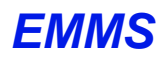

Unit 59 Southmoor Lane Tel: +44 (0)2392 008 310 手机: +86 186-2158-3698 UK PO9 1JW www.electromedsys.com

Havant, Hants Fax: +44 (0)2392 008 310 邮箱:EMMSChina@163.com

# **EMMS FM** 系统日常校准及操作规程

Revision 3.0

## 第一步:校准气流传感器与放大器

- 1. 把 FM 主机中间部位的所有开关均扳到 AUTO 位置;
- 2. 堵住气管插管接口(tracheal port),然后合拢关紧体积描记器;
- 3. 在 eDacq 软件主界面菜单中点击"Calibrate",然后鼠标点击选中"Flow"一行;
- 4. 连接 5ml(小鼠)或 20ml(大鼠)校准用注射器在体描器尾部的校准端口上;
- 5. 将 atm 阀门开关扳至 Manual 位置;
- 6. 将气流放大器上的开关扳至 off 位置,然后调节 Zero 旋钮(黑色大旋钮), 直到显示器上 Calibrate 窗口的红线与零线重合,窗口中的参考读数应为 0V±0.01V;
- 7. 然后将气流放大器上的开关扳至 DC 位置, 然后调节 BAL 螺母 (非常灵敏) 使信号波形线靠 近零线误差不超过 0.06, 然后可调节 Zero 旋钮, 直到显示器上 Calibrate 窗口的红线重新与零 线重合,窗口中的参考读数应为 0V±0.01V;由于此时可能受环境噪声干扰比较大,波形可能 会有可见的波动而不是完美的直线,读数也会不停跳动,一般跳动范围在 0.09 以下也勉强可 接受;
- 8. 检查: "Low"一栏中的数字应为 0, "High"一栏中数字应为"-5" (小鼠)或"-20" (大鼠);
- 9. 当校准框内红线与零线平稳重合为一条直线时,鼠标点击"Low"按钮或按 F9 键读取数据;
- 10. 将体描器尾部已连接好的校准注射器抽满 5ml (小鼠)或 20ml (大鼠), 等待校准框内波形 红线走成直线后,向体描箱内平稳注射 5ml(小鼠)或 20ml(大鼠)气体,结束后立即点击"Read Volume"按钮或 F11 键读取数据。注射过程应速度平稳并不超过一秒钟,整个波形在校准框内 可全部显示,如超出则须重新注射。只有通过软件才会允许按"OK"按钮结束这一步骤。
- 11. 完成后, Flow 一行的 Range 栏显示的数值应在±100ml/s(小鼠)、±400ml/s(大鼠)左右, 如果相差超过 10%,则应:
	- A. 检查整个管路是否有漏气,确定无漏气后进行 B 步骤;
	- B. 调节气流放大器的 Gain 螺母, 如果前面的 Range 值高于希望值, 则将 Gain 的设置值调 高,反之则调低。然后重复第 7~10 步;
- 12. Range 和 Panel Range 两栏中的结果数值应非常接近,误差不超过 10%。如果差异较大, 原因 可能是第 10 步的注射过程过缓或者其它某步中未等校准波形走成直线就提前读取了该步的数 据。需要从第 6 步起重复整个校准过程,直到满足误差在 10%以内。
- 13. 气流传感器与放大器校准至此结束。实验检测中气流放大器开关始终保持在 DC 位置。
- 14. 完成校准后气流放大器上的 BAL 螺母和 Gain 都不能被扭动,如果被动过,则必须重做校准。 实验中如果发现 flow 波形的基线偏离零线(由于环境温湿度或大气压的变化),可以直接旋 转 Zero 旋钮将 flow 基线调回到与零线重合, 不须重新校准。

### 第二步:校准口端压 **Mouth Pressure**(**MP**)传感器与放大器

- 1. 把 FM 主机中间部位的所有开关包括 atm 开关均扳到 AUTO 位置:
- 2. 鼠标点击校准界面选中"Mouth Pressure (MP)"一行;

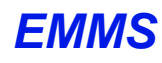

Unit 59 Southmoor Lane Tel: +44 (0)2392 008 310 手机: +86 186-2158-3698 UK PO9 1JW www.electromedsys.com

Havant, Hants Fax: +44 (0)2392 008 310 邮箱:EMMSChina@163.com

- 3. 将 atm 阀门开关扳至 Manual 位置;
- 4. 打开体积描记器将压力计连接到气管插管的接口上,将三通阀门扳到管路与大气相通的位置或 者不要接上注射器以保证此时管路与大气相通;
- 5. 将口端压放大器上的开关扳至 off 位置, 然后调节 Zero 旋钮, 直到显示器上 Calibrate 窗口的红 线重新与零线重合,窗口中的参考读数应为 0V±0.01V;
- 6. 将口端压放大器上的开关扳至 DC 位置,然后用专用螺丝刀调节 BAL 螺母,直到显示器上 Calibrate 窗口的红线重新与零线重合,窗口中的参考读数应为 0V±0.01V;
- 7. 检查: "Low"一栏中的数字应为 0, "High"一栏中数字应为"20";
- 8. 如果校准框内红线与零线平稳重合为一条直线,则点击"Low"按钮或按键盘上的 F9 键读取数 据;
- 9. 将压力计连接管路与体描仪的气管插管接口连接,注意不要在连接后再往注射器中抽气, 以免 把压力计中的液体抽到管道里,然后用注射器注入气体直到压力计显示 20cmH<sub>2</sub>O 的压差,并 等待红线走成水平直线,如此时红线逐渐走低回到零线说明有漏气,需要检查管路;
- 10. 校准框内波形完全走成直线后,鼠标点击 High 按钮或按键盘上的 F10 键;
- 11. 完成后, Range 栏显示的数值应在±45cmH<sub>2</sub>O 左右, 如果误差超过 10%, 可调节口端压放大 器的 Gain 螺母, 然后重复第 4~10 步;
- 12. 将压力计管路上的注射器取下或把三通阀门扳到管路与大气相通的位置释放管路内压力;
- 13. 完成后(注意口端压校准无"Remove offset"步骤), Range 和 Panel Range 两栏中的结果数值 应非常接近,误差不超过 10%。如果差异较大,则应重复校准;
- 14. 口端压传感器与放大器校准结束。之后口端压放大器上的 BAL 螺母和 Gain 都不能被扭动, 如 果被动过,则必须重做校准。
- 15. 注意口端压放大器的开关在检测时始终处于 DC 位置,而跨肺压放大器则是在 AC 位置。

### 第三步:校准跨肺压 **Trans-Pulmonary Pressure**(**TPP**)传感器与放大器

- 1. 把 FM 主机中间部位的所有开关包括 atm 开关均扳到 AUTO 位置;
- 2. 鼠标点击校准界面选中"Trans-Pulmonary Pressure(TPP)"一行;
- 3. 将 atm 阀门开关扳至 Manual 位置;
- 4. 将跨肺压放大器上的开关扳至 off 位置, 然后调节 Zero 旋钮, 直到显示器上 Calibrate 窗口的红 线重新与零线重合,窗口中的参考读数应为 0V±0.01V;
- 5. 将跨肺压放大器上的开关扳至 DC 位置, 然后调节 BAL 螺母, 直到显示器上 Calibrate 窗口的 红线重新与零线重合,窗口中的参考读数应为 0V±0.01V;
- 6. 检查: "Low"一栏中的数字为 0, "High"一栏中数字为"20";
- 7. 校准框内红线与零线平稳重合为一条直线则鼠标点击"Low"按钮或按键盘上的 F9 键读取数 据;
- 8. 将压力计连接管路与体描仪的气管插管接口连接,注意不要在连接后再往注射器中抽气, 以免 把压力计中的液体抽到管道里,然后用注射器注入气体直到压力计显示 20cmH<sub>2</sub>O 的压差,并 等待红线走成水平直线,如此时红线逐渐走低回到零线说明有漏气,需要检查管路;
- 9. 校准框内走成直线后, 鼠标点击 High 按钮或按键盘上的 F10 键;

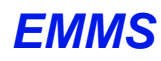

Unit 59 Southmoor Lane Tel: +44 (0)2392 008 310 手机: +86 186-2158-3698

UK PO9 1JW www.electromedsys.com

Havant, Hants Fax: +44 (0)2392 008 310 邮箱:EMMSChina@163.com

- 10. 完成后, Range 栏显示的数值应在±45cmH2O 左右,如果误差超过 10%,可调节口端压放大 器的 Gain 螺母, 然后重复第 4~10 步;
- 11. 将压力计管路上的注射器取下或将三通阀门扳到管路与大气相通的位置释放管路内压力;
- 12. 将跨肺压放大器上的开关扳至 AC 位置(正式检测中一直保持在 AC 位置);
- 13. 等待校准框内波形红线完全走成直线后, 鼠标点击"Remove offset"按钮或按 F12 键;
- 14. 跨肺压传感器与放大器校准结束(跨肺压没有 Panel Range)。之后跨肺压放大器上的 BAL 螺 母和 Gain 都不能被扭动,如果被动过,则必须重做校准。
- 15. 最后将 atm 阀门开关扳至 Auto 位置。
- 16. 全部校准结束,需要按 Finish 退出并保存结果, 此时若按 Cancel 则前面做的校准结果均被放 弃。

#### 仪器运行各检测步骤时的注意事项:

- 1. 在实验开始前均须建立符合实验方案的 Protocol,仪器的检测和数据采集均由软件按设置的 Protocol 自动运行。EMMS 软件提供了厂家定义的标准 Protocol,用户可根据实际需要进行更 改。
- 2. 检查一下菜单 "Experiment" → "Options" → 在对话框中点击 "Forced Manoeuvre"页 → 看 "Enable Breath Detection"复选框应已被打勾选中。
- 3. 开始检测前检查放大器开关的位置:
	- A. Flow 气流放大器的开关位于 DC 位置;
	- B. MP 口端压放大器的开关位于 DC 位置;
	- C. TPP 跨肺压放大器的开关位于 AC 位置。
- 4. 确认 FM 主机中间部位的所有开关均已扳到 AUTO 位置;
- 5. 给气动阀门手动充压至 40~50 (2.5~3Bar), 压力充得越高, 可持续时间越久。
- 6. 如果做小鼠实验,确认左侧 Toolbar 上显示的 Insp flow 和 Exp. Flow 设置为:
	- A. 小鼠 2ml/s 左右 (20~25g, 30g 以上 2.5ml/s) 或 1.5ml/s (18g 左右) 或 1ml/s (15g 及以  $\top$ ):
	- B. 大鼠设为 4~5ml/s 左右(200~350g)或 5~6ml/s 左右(350g 以上)、6~7ml/s(500g 以 上)。
	- C. 以上设置均为经验值,具体实验中可根据具体情况调整。
- 7. 在软件界面左侧的 Toolbar 上点击 Protocol 图标, 按 Restart 开始记录数据, 按 Advance 按钮进 行下一步,通常开始会设置为进行两分钟的 Baseline 检测,亦是检测动物平静状态下的呼吸数 据;
- 8. 每一步检测完,软件都会暂停,等待用户按 Advance 进行下一步,以便用户在暂停期间检视数 据。通常每个检测步骤可以重复检测三次,供用户选择数据或做平均值;也可只检测一次;
- 9. FRC 检测步骤需要注意以下几点:
	- A. 如果出现 FRC 检测失败, 则打开体描器, 看一下屏幕上 "Tidal Breathing"界面中 Flow 信号直线是否与零线重合,如果跑偏,需要调节气流放大器上的 Zero 旋钮将其调回零 线;

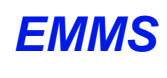

Unit 59 Southmoor Lane Tel: +44 (0)2392 008 310 手机: +86 186-2158-3698<br>Havant, Hants Tex: +44 (0)2392 008 310 邮箱: EMMSChina@163.c UK PO9 1JW www.electromedsys.com

Fax: +44 (0)2392 008 310 邮箱: EMMSChina@163.com

- B. FRC 检测通常会给出若干个数据,有观点认为第一个和最后一个数据受仪器内阀门开关 动作等影响稍大,所以有些用户会采信中间几次结果的数据平均值,但也有些用户会取 全部数据结果的平均值。通常的看法是,需要根据几次结果的差异情况来决定选择哪一 种取值方法,但无论哪种方法都是国际学界认可的;
- 10. 最后检测的是 Quasi-static PV Loop (准静态肺顺应性检测), 这一步中需要用到 FRC 的值, 软件会停下来要求用户输入在上一步骤中采信的 FRC 数值,用户可在表格中设定使用哪些测 到的 FRC 数据, 排除异常的值。
- 11. 如果 FEV、FRC、Quasi-static PV Loop 检测中失败,首先检查气动阀门手动充压上的压力显示 是否低于 20~30 区间, 如果是则需要充压。

小鼠

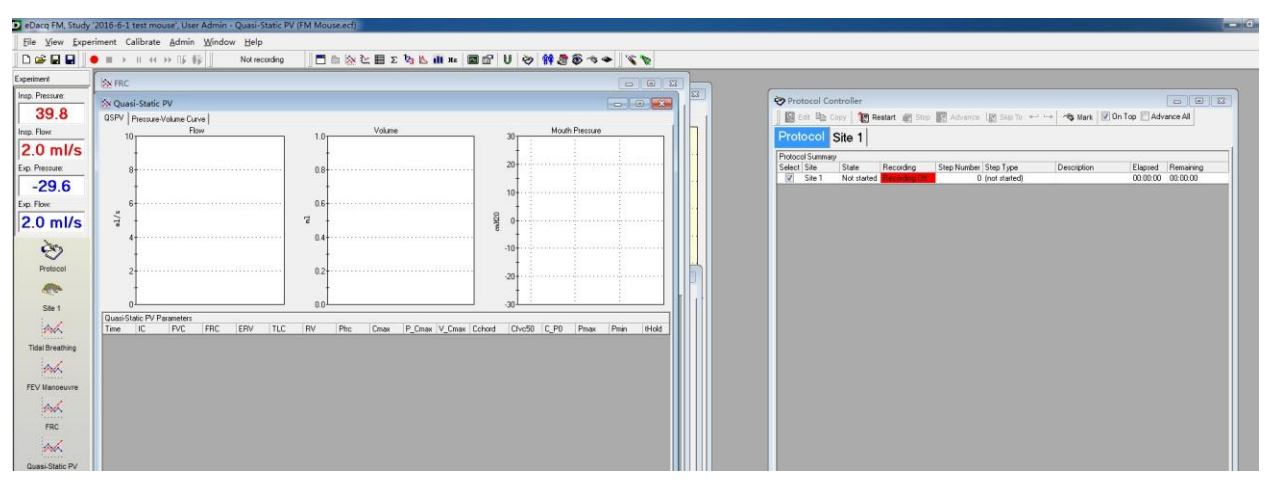

大鼠

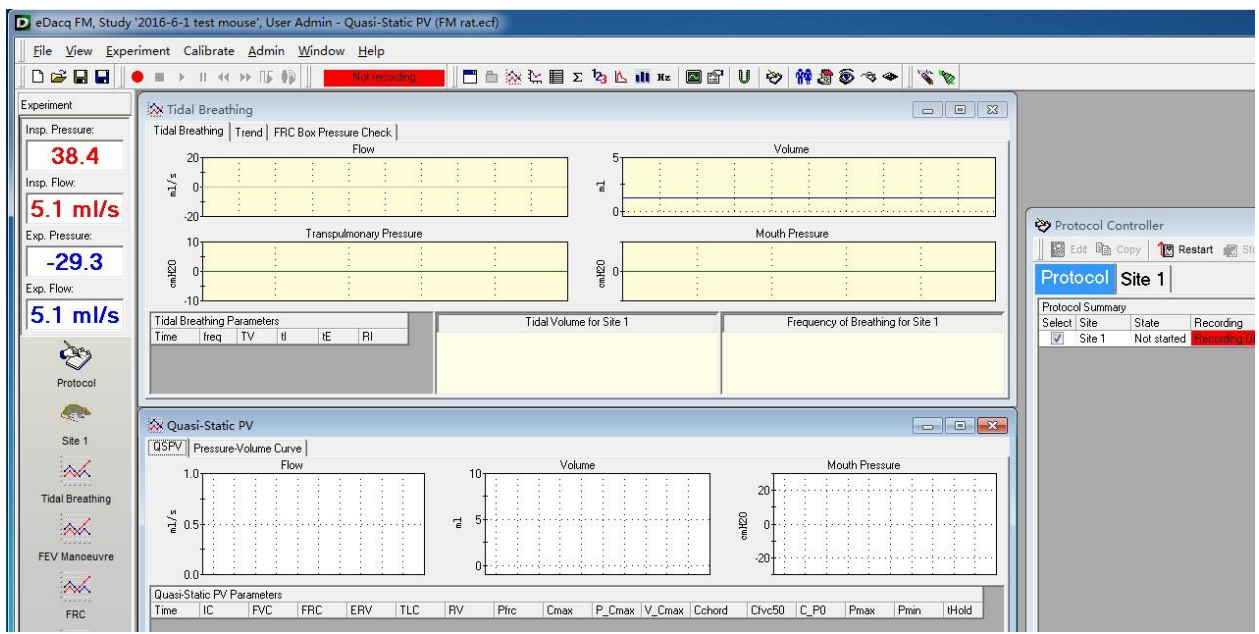

- End -